## **Getting Started with AviaDBM**

After installing AviaDBM you will find a folder named AviaDBM5 in your Start Menu Programs list which will open to show the programs of the package:

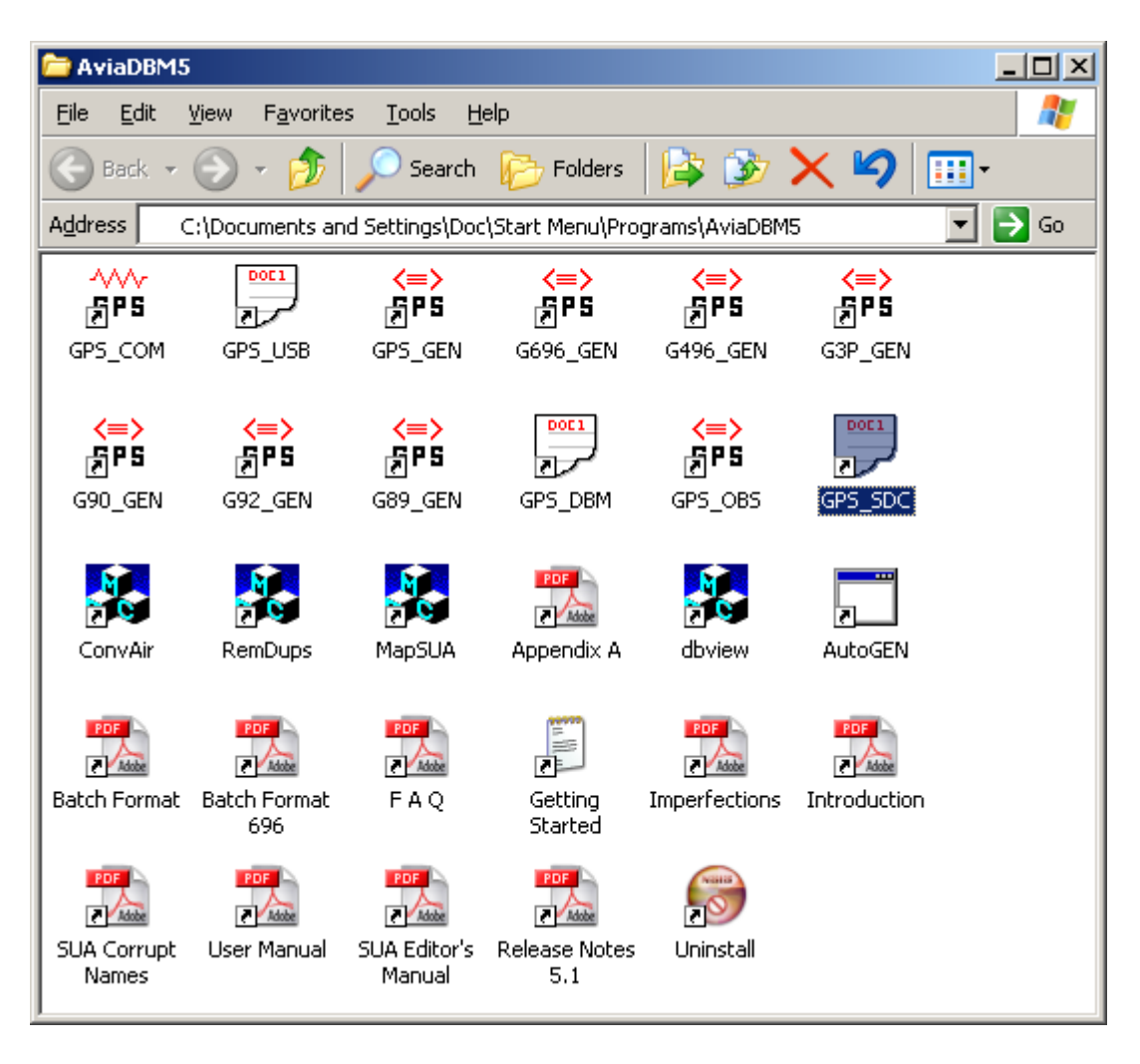

The next task is to identify and download a database update file, for instance the update for a 296 european region cycle 2101 would be j296 eer-2101.awp, while for a worldwide 696 is would be j696-ww-2101.taw. There is more help on the website in the "Filenames" notes: [http://www.abnormal.com/~avia\\_dbm/\\_docs/filenames.pdf](http://www.abnormal.com/~avia_dbm/_docs/filenames.pdf)

If your unit is obsolete, eg: 95, 92, 3 Pilot, etc, your best choice is a 296 update which is currently available for regions eer, mea, pac, nusa, and slam.

Now place: [https://avdb.garmin.com/j296-eer-2101.awp](https://avdb.garmin.com/j196-eer-1803.awp) (say) in your browser and choose to save the file in [C:\AviaDBM.](../../../../../../AviaDBM) (the following examples used cycle 1113)

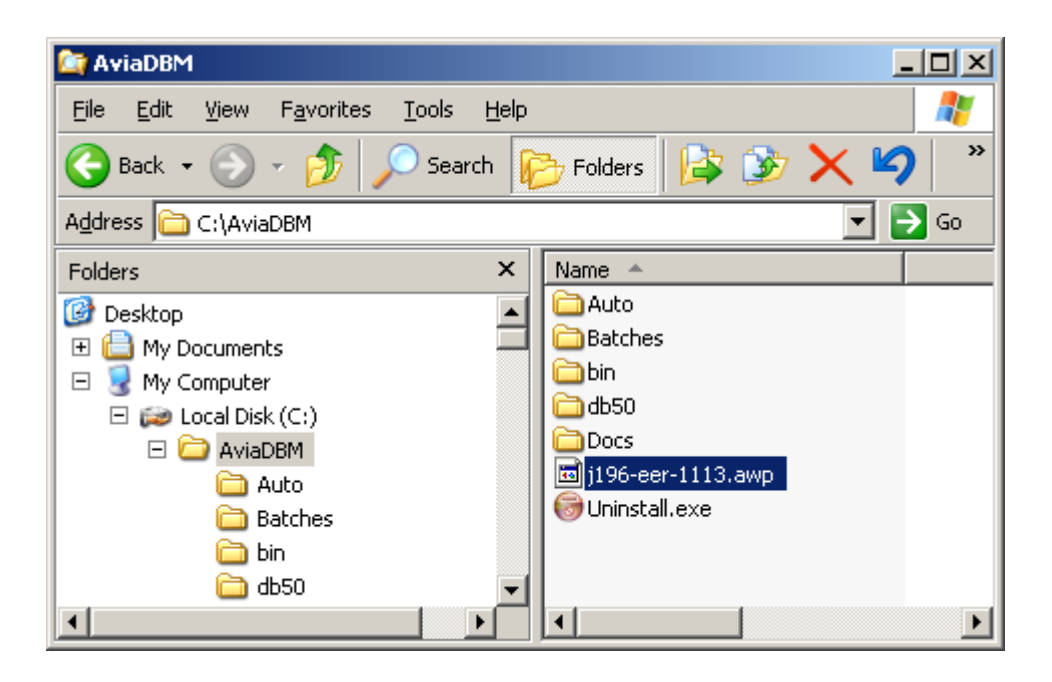

Now choose the GEN program for this file, in this case GPS\_GEN, and complete the Setup dialog box by adding the filename. Don't worry if you choose the wrong GEN program because it will tell you which version you should be using.

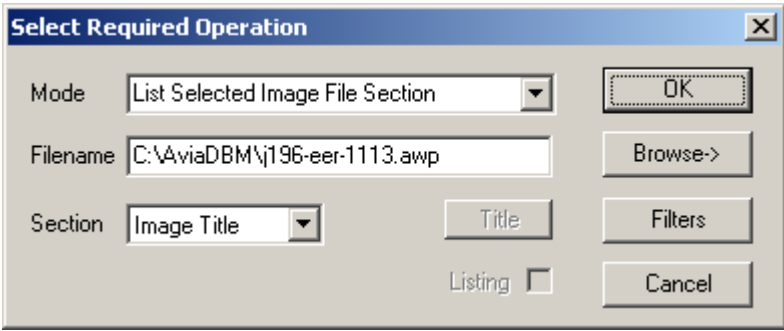

On clicking the OK button, the file information will be displayed, and a new file added to the C:\AviaDBM folder:

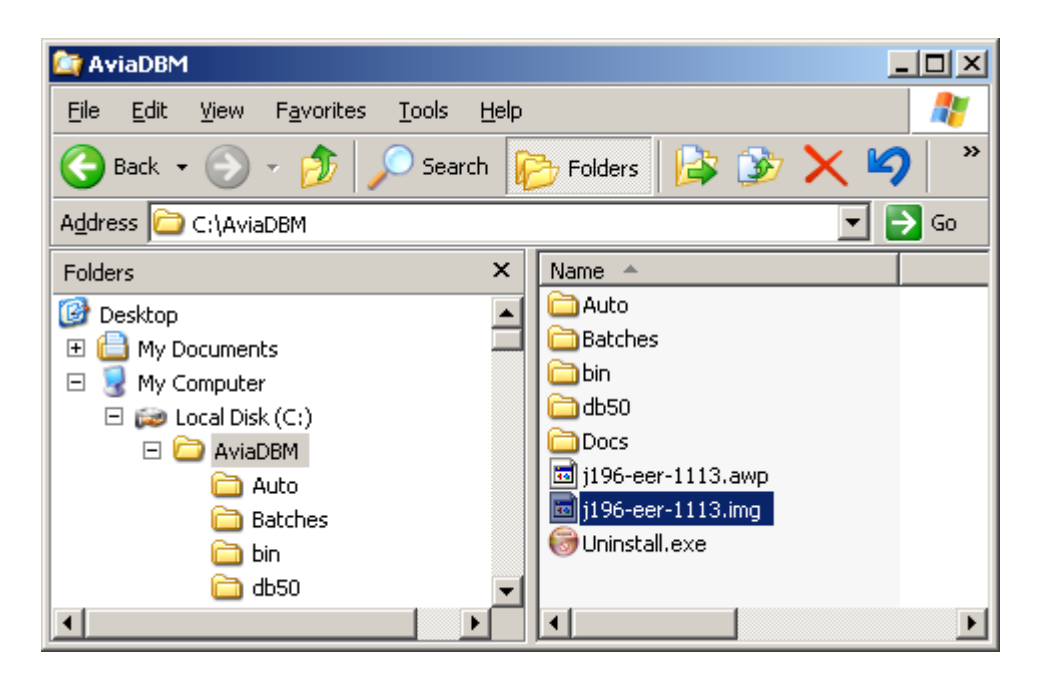

This .img type file is the focus of all AviaDBM GEN programs, being the raw data which is sent to your GPS unit by **any** of the upload methods. If you do not wish to make any modifications you can send this file to your unit using GPS\_COM or, if it has a USB socket, GPS\_USB, in mode Write Aviation, and via SD Card using GPS\_SDC.

Alternatively, you can use GPS\_GEN Mode "Create ISAM" to completely dis-assemble the file into an ISAM database on your PC, make modifications to the ISAM data using GPS DBM (the database manager), and then make a new image file using GPS\_GEN Mode "Create Image".

If your unit is not the same model as the update, then you must create the new image using the GEN program written for your unit, eg: G90\_GEN, G92 GEN, G3P GEN, etc., and most likely some limiting co-ordinates to reduce the size of the result.

Please also read the User Manual, at least as far as para 3.5.

If you are uploading any of the other database types (other than avdb), use GPS\_USB in mode Write TAWS/VRP specifying its .taw file, or GPS\_SDC if your unit accepts update by SD Card.